# **Artist 22 Plus Pantalla Gráfica**

## **Descripción General del Producto**

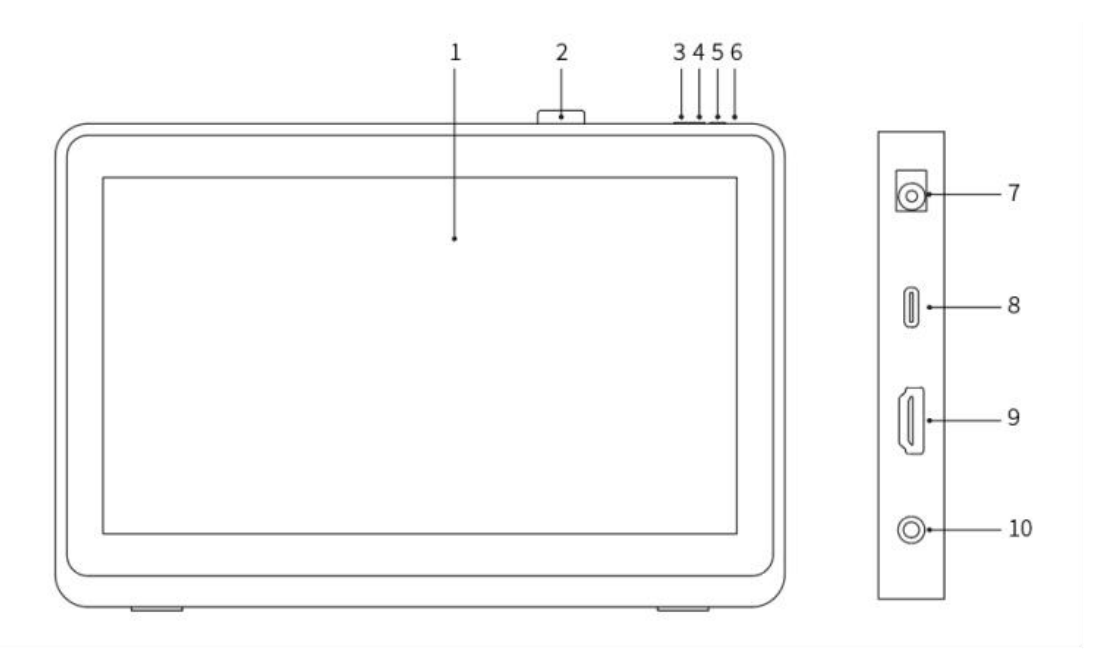

- 1. Área de Visualización / Trabajo
- 2. Clip de Lápiz
- 3. Disminución del Brillo
- 4. Aumento del Brillo
- 5. Llave de Encendido
- 6. Luz Indicadora de Potencia

a. Azul: Cuando la pantalla gráfica está conectada a la computadora y la fuente de alimentación está encendida, elindicador estará encendido.

b. Naranja: Cuando la fuente de alimentación de la pantalla gráfica está encendida, pero no se recibe ninguna señal de la computadora.

c. Apagado: Cuando la fuente de alimentación de la pantalla gráfica está apagada.

- 7. Toma de Alimentación
- 8. Puerto USB-C
- 9. Puerto HDMI
- 10. Puerto de Auriculares

## **El Paquete Incluye**

- Pantalla gráfica
- Lápiz Inteligente con el Chip X3 Pro
- Clip de lápiz
- **•** Puntas de lápiz
- Herramienta de extracción de puntas
- Adaptador y cable de alimentación
- Cable HDMI
- Cable USB-C a USB-C
- Cable USB-C a USB-A
- Paño de limpieza
- **Guante**

## **Conexión del Producto**

#### 1. Conexión HDMI

Conecte la pantalla gráfica a los puertos HDMI y USB de su computadora utilizando los cables HDMI y "USB-C a USB-A" o "USB-C a USB-C". A continuación, conecte el cable de alimentación a una toma de corriente.

\* Los términos HDMI e Interfaz Multimedia de Alta Definición HDMI, y el logotipo HDMI son marcas comerciales o marcas registradas de HDMI Licensing Administrator, Inc. en Estados Unidos y otros países.

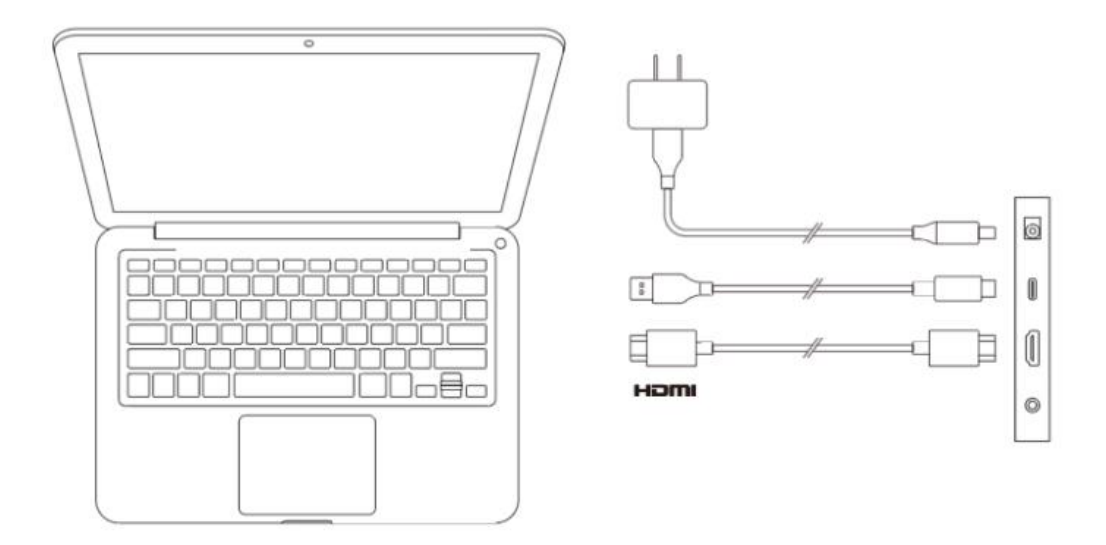

2. Conexión USB-C (para puertos USB-C con todas las funciones)

Conecte la pantalla gráfica al puerto USB-C de su computadora utilizando el cable "USB-C a USB-C". A continuación, conecte el cable de alimentación a una toma de corriente.

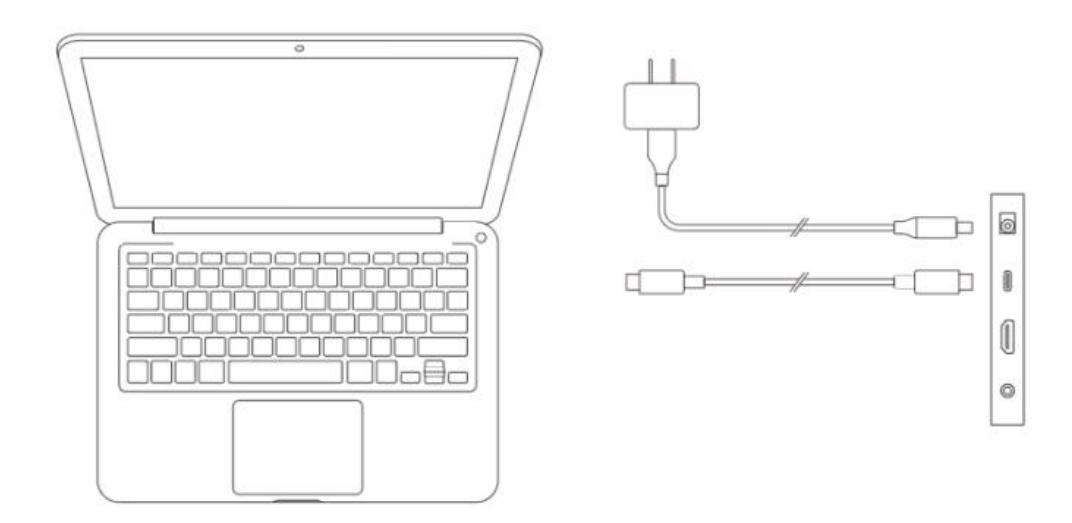

## **Compatibilidad**

Windows 7 o posterior macOS 10.10 o posterior Chrome OS 88 o posterior Android (USB3.1 DP1.2) Linux

# **Configuración del Producto**

## **Instalación del Controlador**

Para asegurarse de que el dispositivo funciona correctamente, instale el controlador antes de usarlo.

Descargue el último controlador adecuado para su modelo del producto desde el sitio web de XPPen (https://www.xp-pen.es).

#### **Notas:**

1. Antes de instalar el controlador, desactive todo el software antivirus y el software de gráficos.

2. Desinstale los controladores (si los hay) para otras pantallas / tabletas gráficas antes de la instalación.

3. Reinicie su computadora después de completar la instalación.<br>4. Para lograr el mejor rendimiento de su dispositivo, le recomendamos que utilice el controlador más reciente.

#### **Windows:**

Descomprima y ejecute el archivo "exe" en nombre de administrador, y luego siga las

instrucciones para completar la instalación.

#### **Mac:**

Descomprima y ejecute el archivo "dmg", y luego siga las instrucciones para completar la instalación. Vaya a System settings -> Privacy & Security -> Accessibility, asegúrese de que PenTablet Driver esté activado.

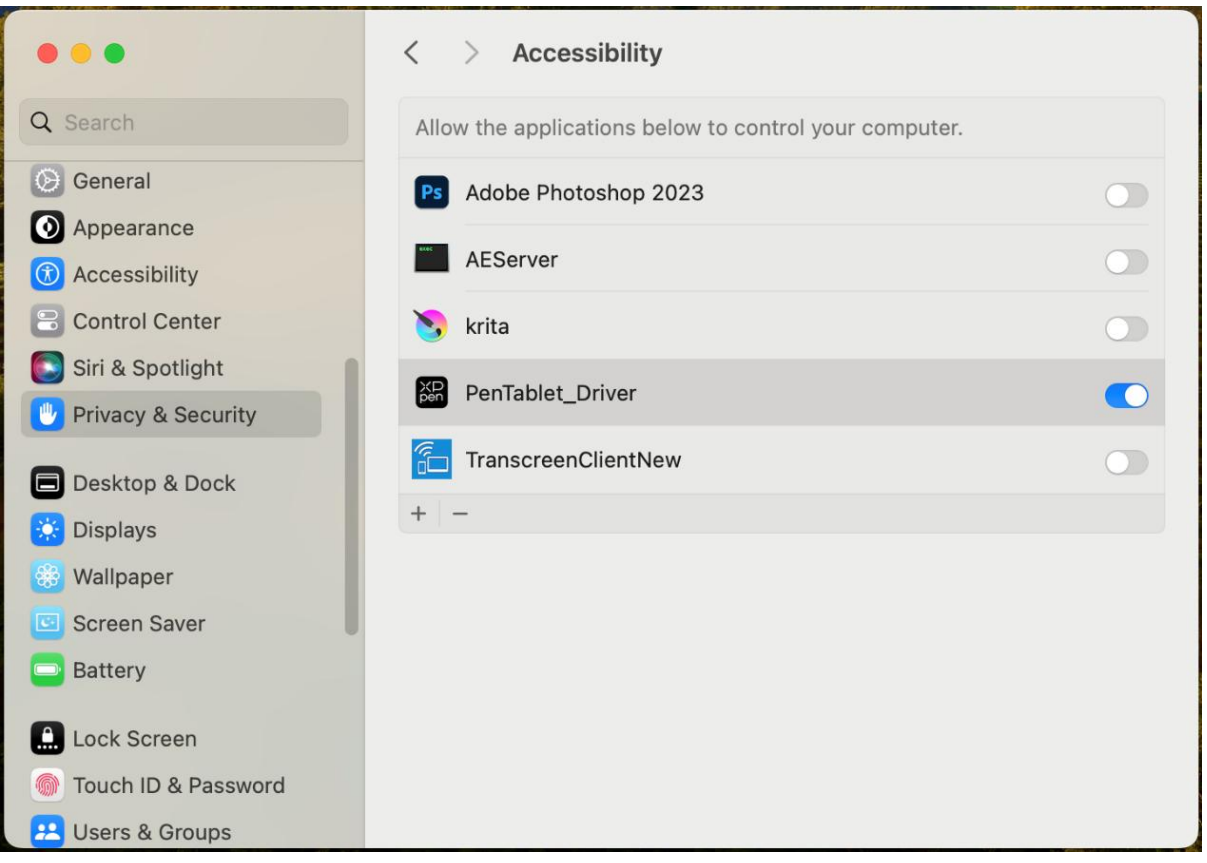

Si no hay PenTablet\_Driver en la lista, vaya a Library -> Application Support -> PenDriver para añadir manualmente.

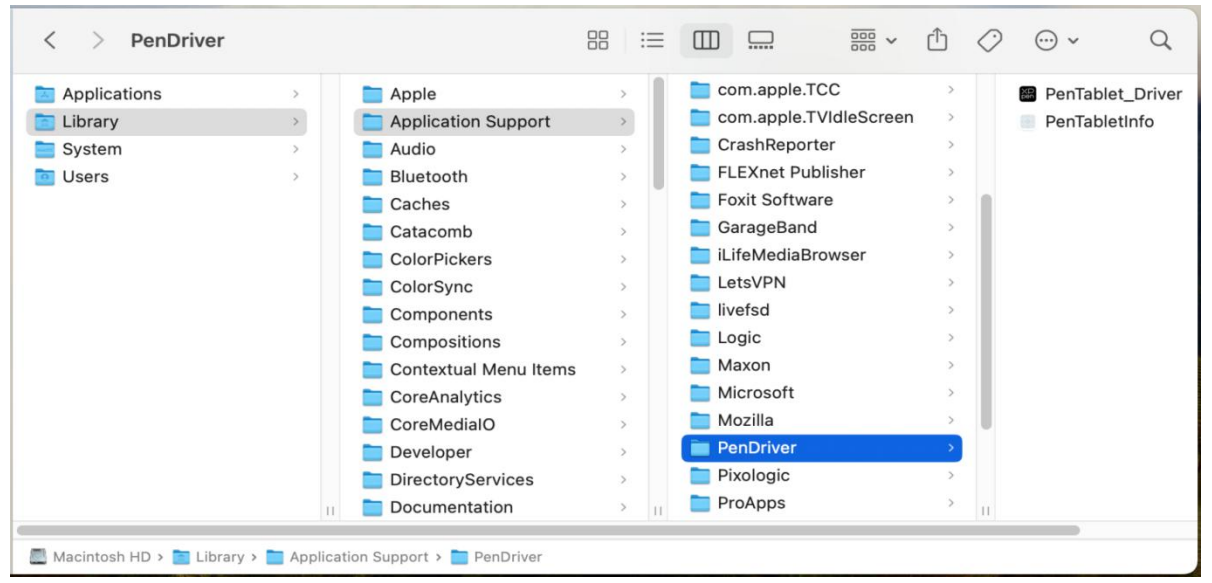

**Linux:**

Deb: Introduzca el comando sudo dpkg -i. Arrastre el archivo de instalación a la ventana y ejecute el comando;

Rpm: Introduzca el comando sudo rpm -i. Arrastre el archivo de instalación a la ventana y ejecute el comando;

Tag.gz: Descomprima el archivo. Introduzca el comando sudo. Arrastre install.sh a la ventana y ejecute el comando.

## **Introducción del Controlador**

Si el dispositivo no está conectado o la conexión falla, puede ver la siguiente indicación. En este caso, intente reiniciar su computadora o el controlador, o póngase en contacto con nuestro personal de servicio para obtener ayuda.

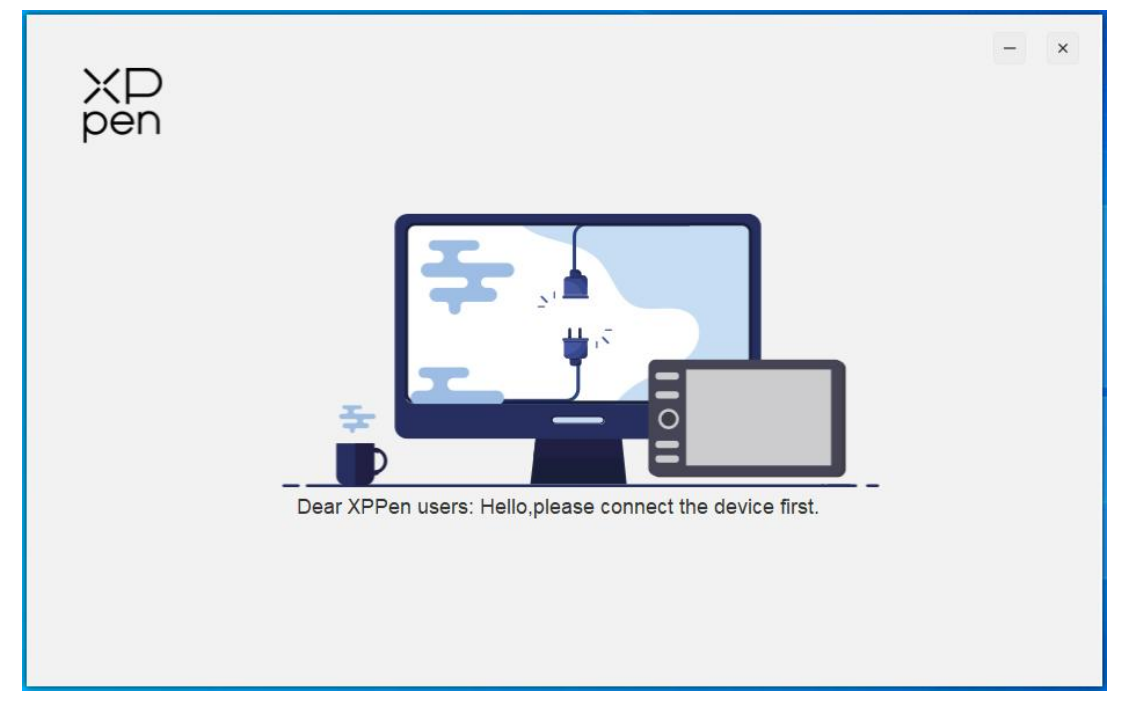

Si el dispositivo está conectado correctamente a su ordenador, la imagen y el nombre del dispositivo se mostrarán en la esquina superior izquierda del controlador.

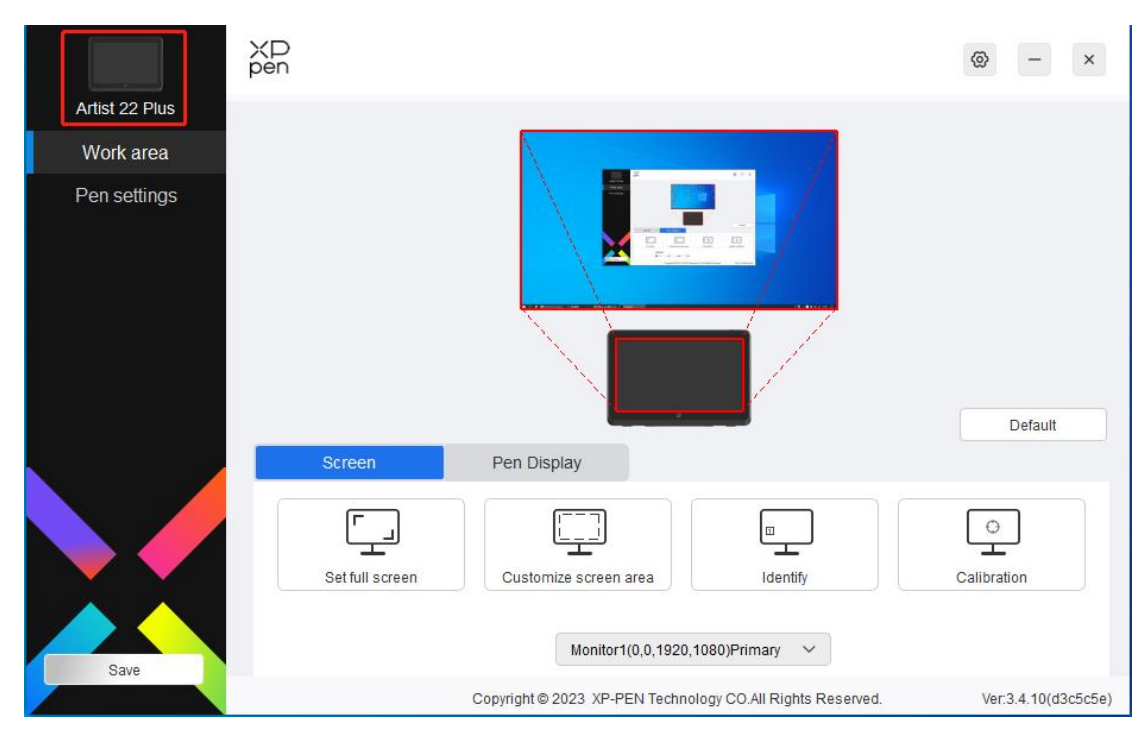

Puede conectar varios dispositivos a través del driver al mismo tiempo. Personalice la configuración de un dispositivo específico después de cambiar a ese dispositivo, y todos los cambios realizados solo se aplicarán a ese dispositivo.

## **Configuración del Dispositivo**

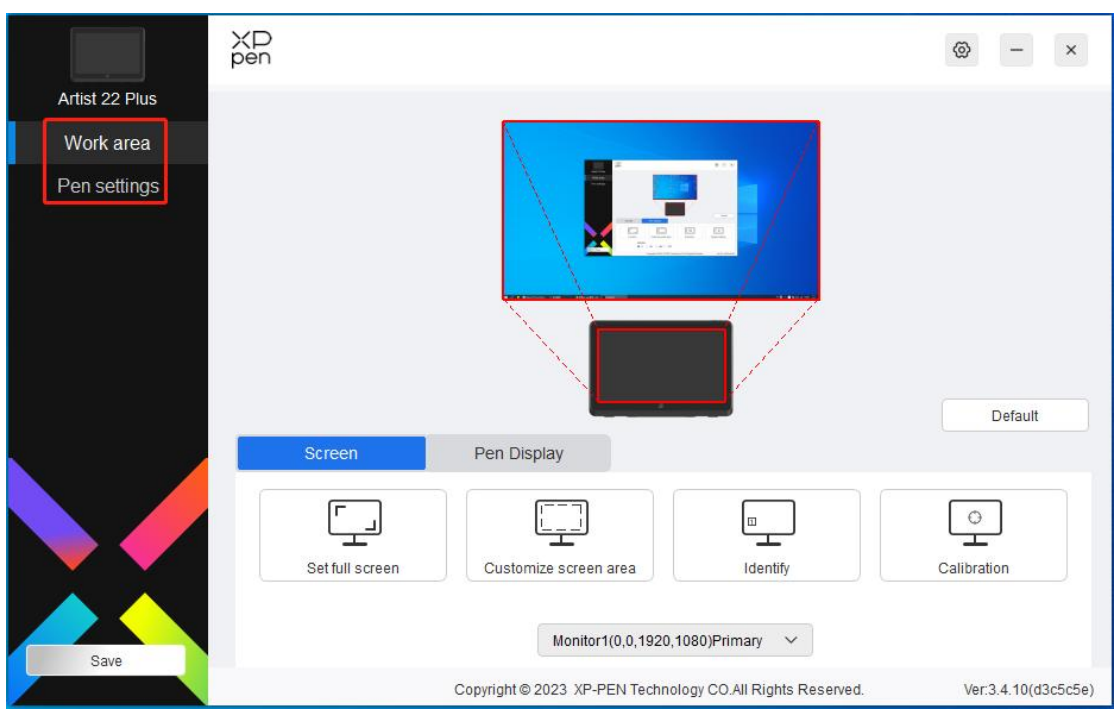

Puede configurar las funciones de la tableta gráfica, incluyendo:

- 1. Área de Trabajo
- 2. Configuración del Lápiz

## **Área de Trabajo**

Vaya al Área de Trabajo y defina la asignación entre el área activa del dispositivo y el área de visualización de la pantalla.

### **Pantalla**

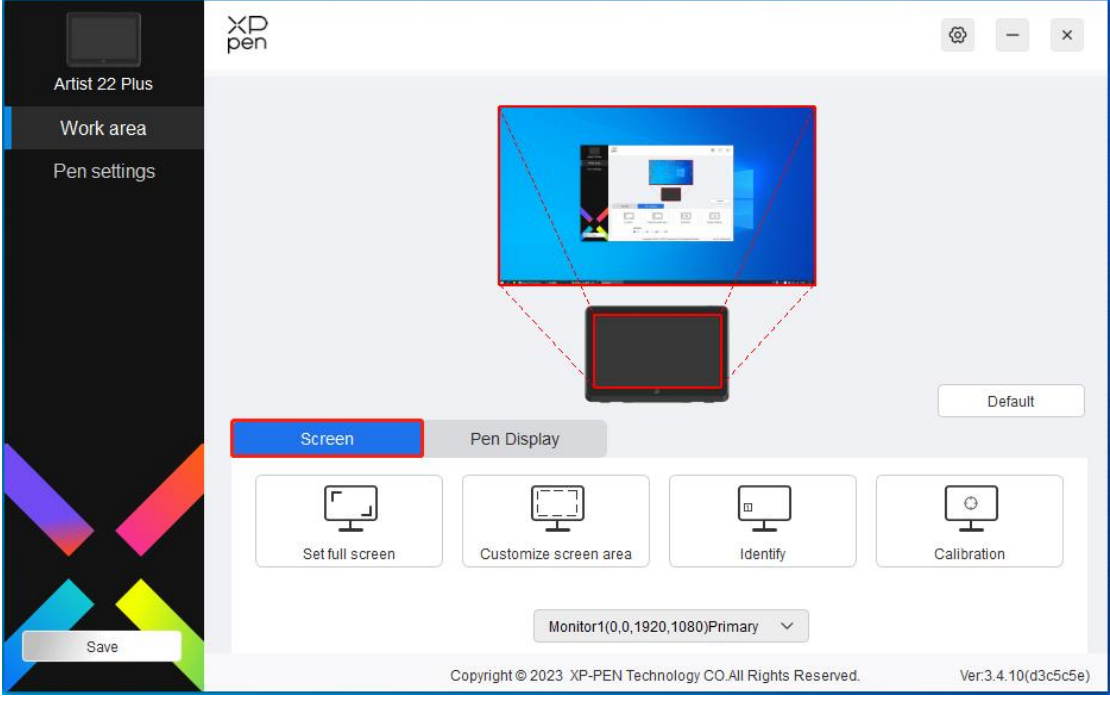

Puede configurar la asignación entre el área de visualización del monitor y el dispositivo.

Si se utilizan varios monitores en modo de copia, el área de trabajo del dispositivo se asignará a todos los monitores. Cuando el lápiz se mueve en el área de trabajo, el cursor de todos los monitores se moverá al mismo tiempo.

Si se utilizan varios monitores en modo extendido, vaya a las pestañas de monitor para seleccionar uno de los monitores a los que se asignará el área de trabajo del dispositivo. El mapeo predeterminado es la pantalla gráfica XPPen.

Existen las siguientes opciones disponibles para configurar el área de mapeo delmonitor:

- 1. Configurar pantalla completa: Toda el área del monitor seleccionado;
- 2. Personalizar el área de la pantalla: Tres vías;

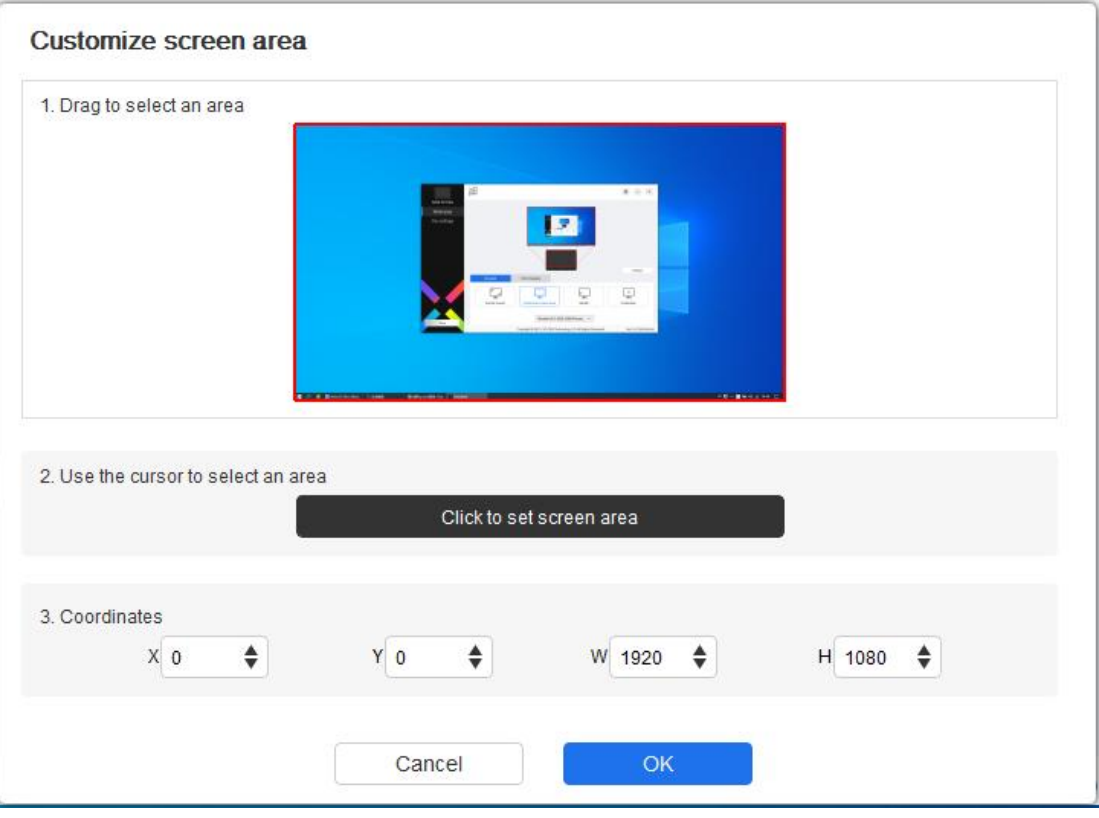

- 1) Arrastre para seleccionar un área: Arrastra el cursorde un punto a otro dentro del área roja.
- 2) Use el cursor para seleccionar un área: Seleccione "Click to set screen area", luego haga clic en la posición de la esquina superior izquierda y la posición de la esquina inferior derecha para seleccionar en la pantalla.
- 3) Coordenadas: Introduzca manualmente las coordenadas en los cuadros de entrada correspondientes para X, Y, W y H.

#### **Identifica:**

Identifica todos los monitores conectados. El identificador numérico se mostrará en la esquina inferior izquierda de cada monitor.

#### **Calibración:**

Sostenga el lápiz de la manera habitual y haga clic en el centro de la cruz roja en el monitor para calibrar el desplazamiento entre el lápiz y el cursor.

### **Tableta Gráfica**

Puede configurar el área de trabajo del dispositivo actual aquí. El controlador habilita las siguientes formas de establecer el área de trabajo del dispositivo:

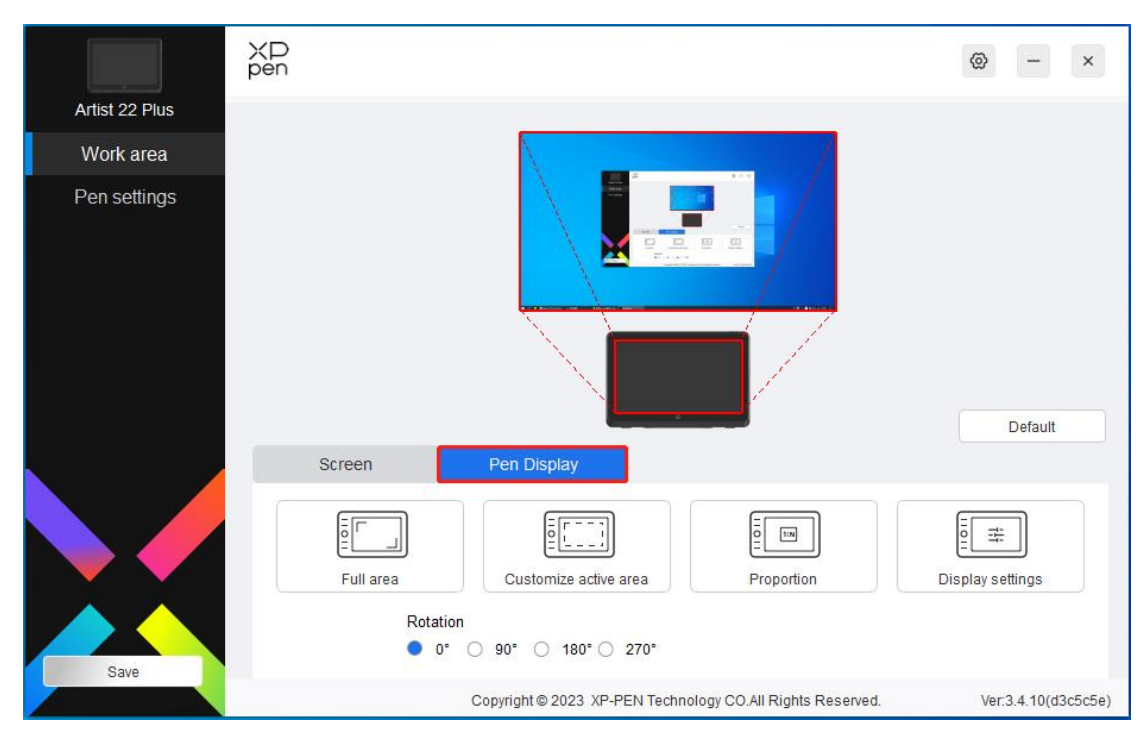

- 1. Área completa: Toda el área de trabajo del dispositivo.
- 2. Personalizar el área activa: Tres vías;

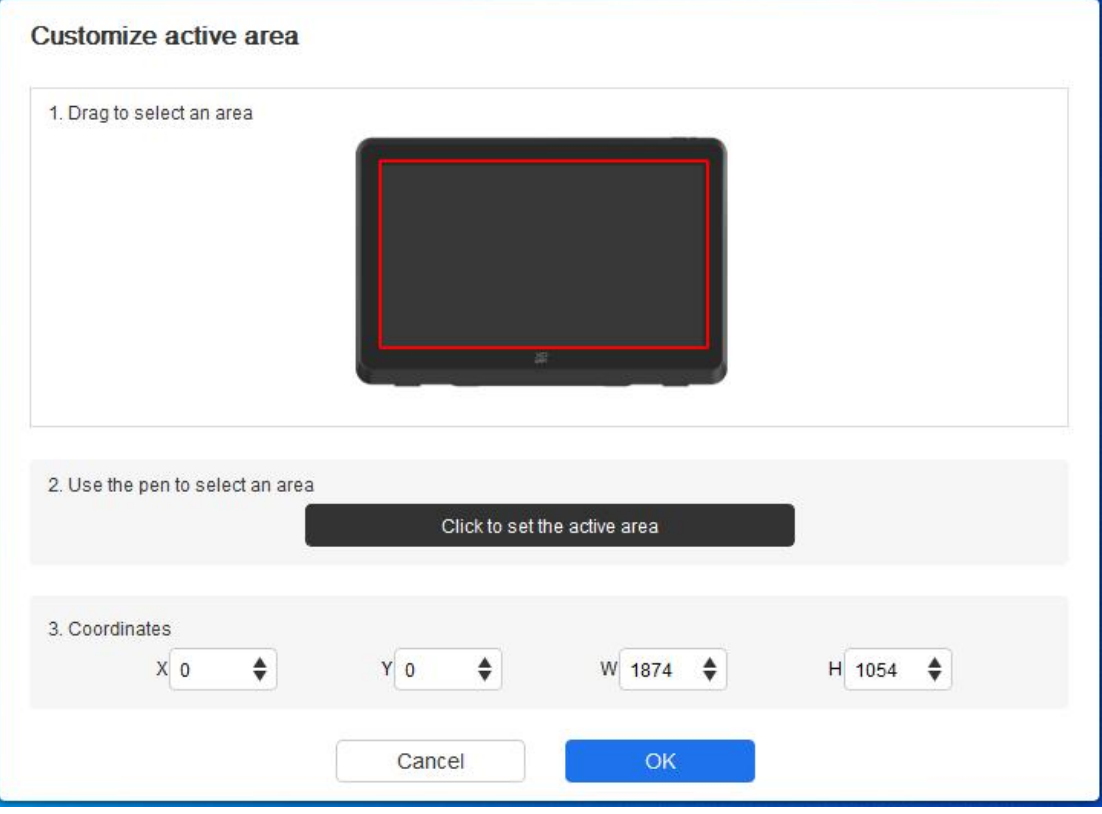

- 1) Arrastre para seleccionar un área: Arrastra el cursor de un punto a otro dentro del área roja.
- 2) Use el lápiz para seleccionar un área: Seleccione "Click to set active area", luego use el lápiz para hacer clic en la posición de la esquina superior izquierda y la posición de la esquina inferior derecha en su dispositivo.
- 3) Coordenadas: Introduzca manualmente las coordenadas en los cuadros de entrada

#### correspondientes para X, Y, W y H.

#### **Proporción:**

Escale el área de trabajo de su dispositivo y el área de visualización seleccionada proporcionalmente.

Por ejemplo: Después de seleccionar la proporción, si dibuja un círculo en el dispositivo, aparecerá un círculo en la pantalla, pero es posible que no se use alguna parte del área de trabajo. Pero si no elige la proporción y dibuja un círculo, entonces el círculo puede convertirse en una elipse en la pantalla.

#### **Rotación:**

Puede configurar el dispositivo en 0°, 90°, 180° y 270° en el sentido de las agujas del reloj para su uso.

Modo zurdo: Girar 180°.

#### **Configuraciones de la pantalla:**

Temperatura de color: El controlador habilita cinco modos, es decir, 5000 K, 6500 K (por defecto), 7500 K, 9300 K y USUARIO. En el modo de USUARIO, la temperatura de color se puede personalizar ajustando los valores de R, G y B.

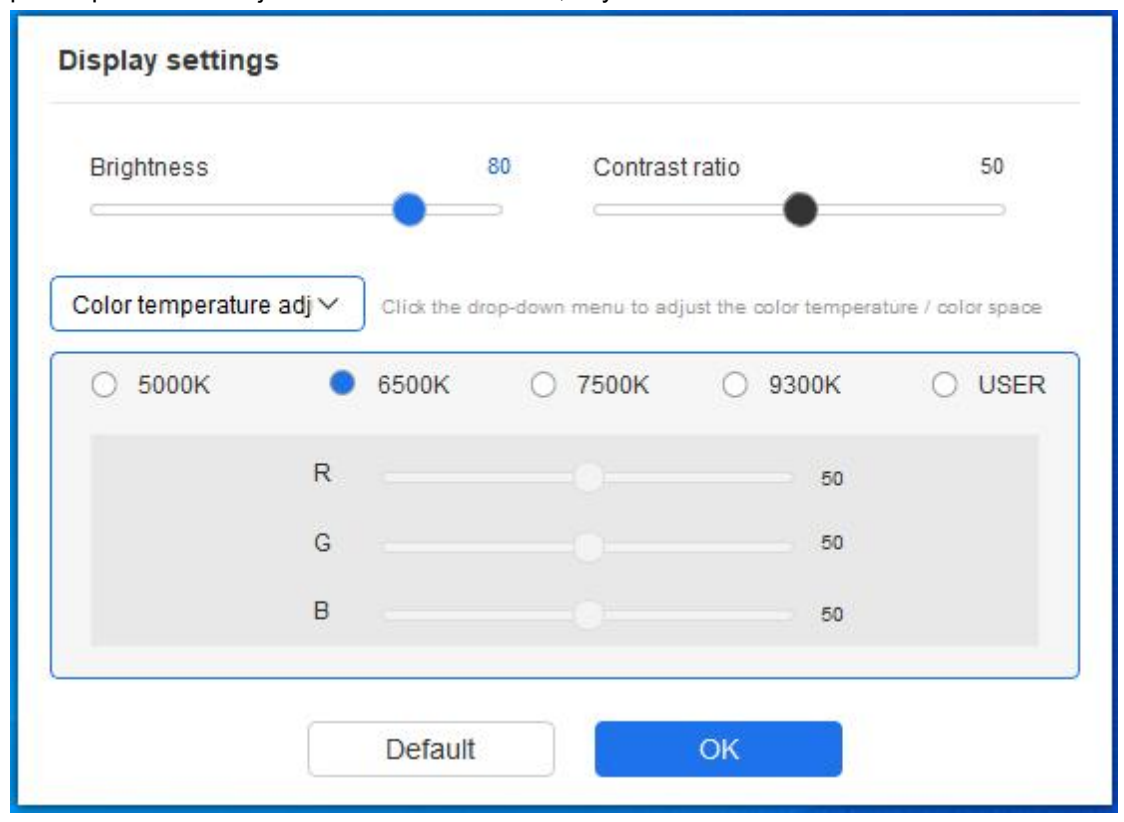

Espacio de color: El controlador proporciona cuatro modos: sRGB, Adobe RGB, DCI-P3 y USUARIO. En el modo de USUARIO, puede personalizar el espacio de color ajustando los valores de R, G y B.

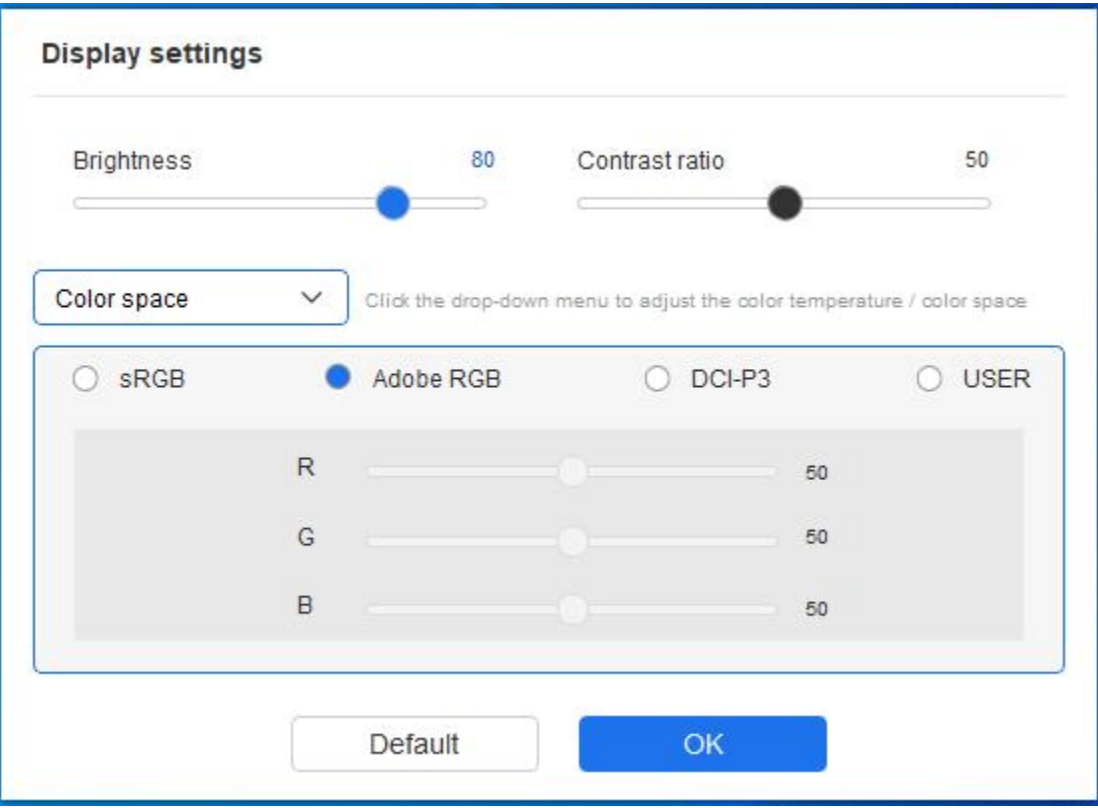

Este producto tiene preestablecidos tres modos de color: sRGB, Adobe RGB y DCI-P3. Y todos los modos se han completado con límites de gama de color y calibración precisos y estrictos. Se puede utilizar directamente sin el límite ICC de nuevo.

Si desea configurar ICC manualmente, puede seleccionar el modo de Usuario en la opción de configuración de la pantalla en la interfaz del controlador y configurarlo en color nativo.

Al configurar la temperatura de color, el espacio de color se configura como USUARIO; al configurar el espacio de color, la temperatura de color es 6500 K.

Brillo, Contraste: Deslice el control deslizante correspondiente para ajustar el brillo y el contraste.

### **Aplicación**

El controlador le permite configurar diferentes funciones de tecla de lápiz para diferentes aplicaciones.

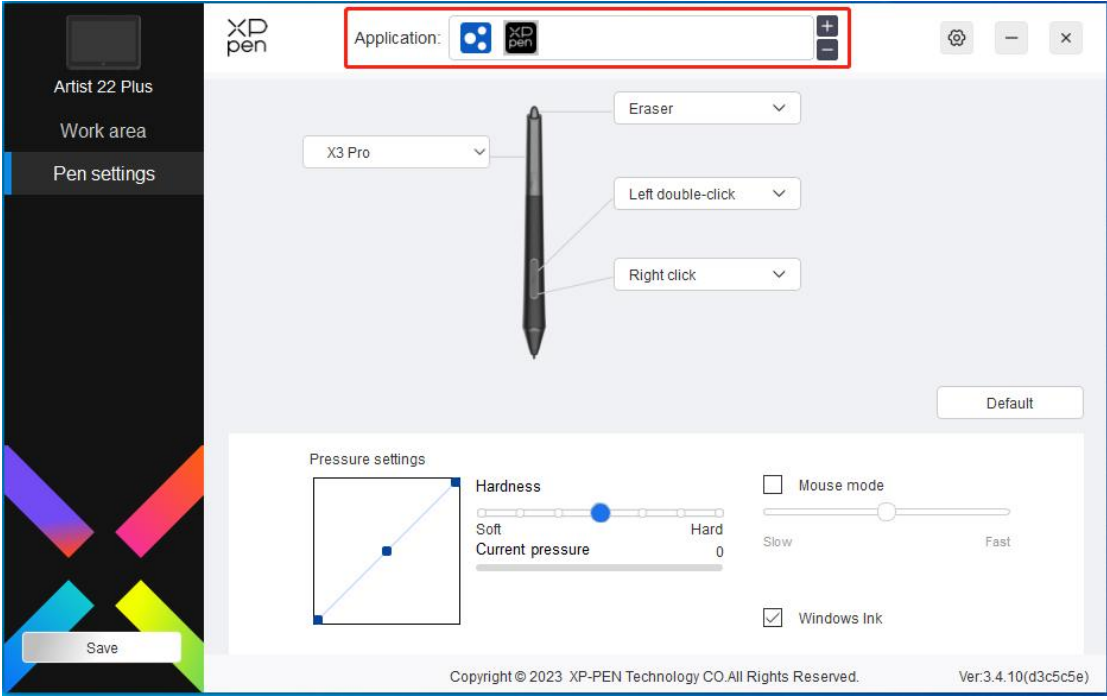

Agregue una aplicación a la lista de aplicaciones, seleccione una aplicación y, a continuación, personalice la función de las teclas de lápiz para esa aplicación.

Por ejemplo, si selecciona una aplicación y cambia su configuración en el controlador, el cambio solo es válido cuando se utiliza la aplicación. Cuando cambie a otra aplicación, el controlador la reconocerá automáticamente. Se puede agregar hasta 7 aplicaciones.

1. Haga clic en icono + en la parte superior derecha de la barra de aplicaciones para abrir la lista de aplicaciones;

2. Seleccione una aplicación por agregar en las aplicaciones en ejecución o haga clic en Browse para agregar desde las aplicaciones instaladas;

3. Haga clic en "OK" para agregar la aplicación seleccionada;

4. Seleccione una aplicación agregada y haga clic en el icono - en la parte superior derecha de la barra de aplicaciones para eliminar la aplicación.

Si selecciona todas las otras aplicaciones, se aplicará a otras aplicaciones no personalizadas.

### **Configuración del Lápiz**

Cuando el lápiz está dentro del Área de Trabajo, el dispositivo reconocerá el lápiz y lo agregará al controlador. El lápiz utilizado debe sercompatible con el dispositivo.

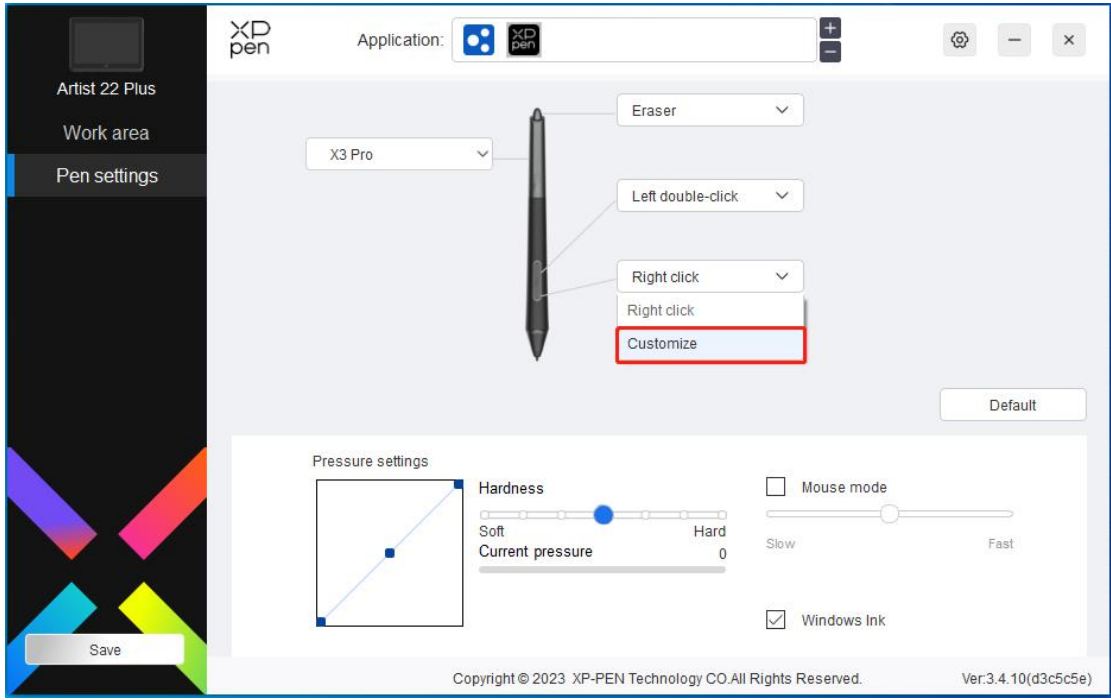

Haga clic en "Customize" en el menú desplegable para ir a la configuración de tecla de atajo y personalizar las funciones de tecla del lápiz.

Antes de configurar, marque para seleccionar cualquiera de las opciones en Teclado, Control del Ratón, Otros y Ejecutar Aplicación.

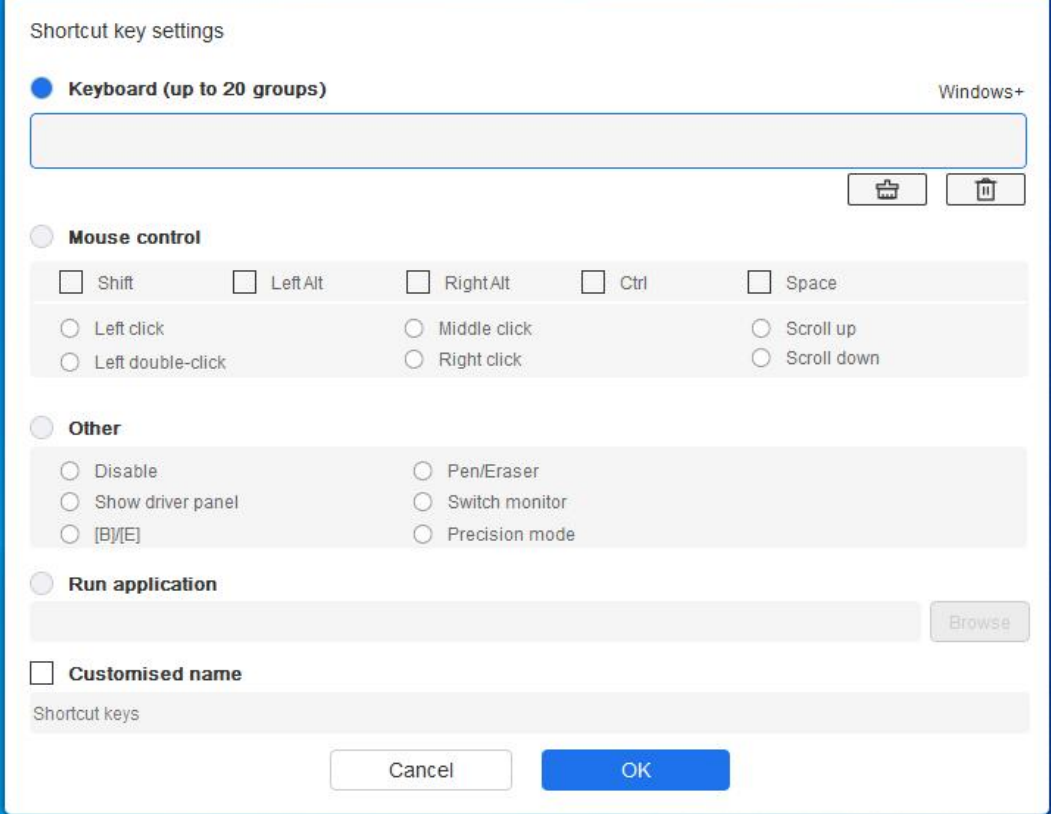

#### **Teclado:**

Puede establecer el método de teclado de atajo, por ejemplo, configurarlo como "Alt+A" en 3D

MAX, para que se pueda usar la herramienta de alineación.

Puede establecer una combinación de varias teclas, como Ctrl+Z y Ctrl+S. Cuando pulsa la tecla, las teclas de atajo establecidas se ejecutarán una vez.

Windows (Command): Puede agregar una tecla de combinación que contenga la tecla del sistema, por ejemplo: para ingresar Win(Cmd)+Shift+3, puede presionar Shift+3 y el controlador traerá la tecla del sistema automáticamente.

#### **Control del Ratón:**

Puede configurar el control del ratón y la tecla de combinación del teclado. Por ejemplo, si selecciona Shift y Clic Izquierdo, las acciones de atajo están habilitadas en el software que admite esta tecla de combinación.

#### **Otro:**

Modo de precisión: Limita el área de la pantalla a un área pequeña. Esta función le permite dibujar con mayor precisión en el área.

#### **Ejecutar Aplicación:**

Ejecutar la aplicación seleccionada.

#### **Nombre personalizado:**

Puede personalizar el nombre de la configuración de tecla actual.

#### **Configuración de presión:**

La sensibilidad de la presión se puede ajustar ajustando la curva o moviendo el control deslizante en la barra de progreso.

La presión actual puede probar la presión actual del lápiz.

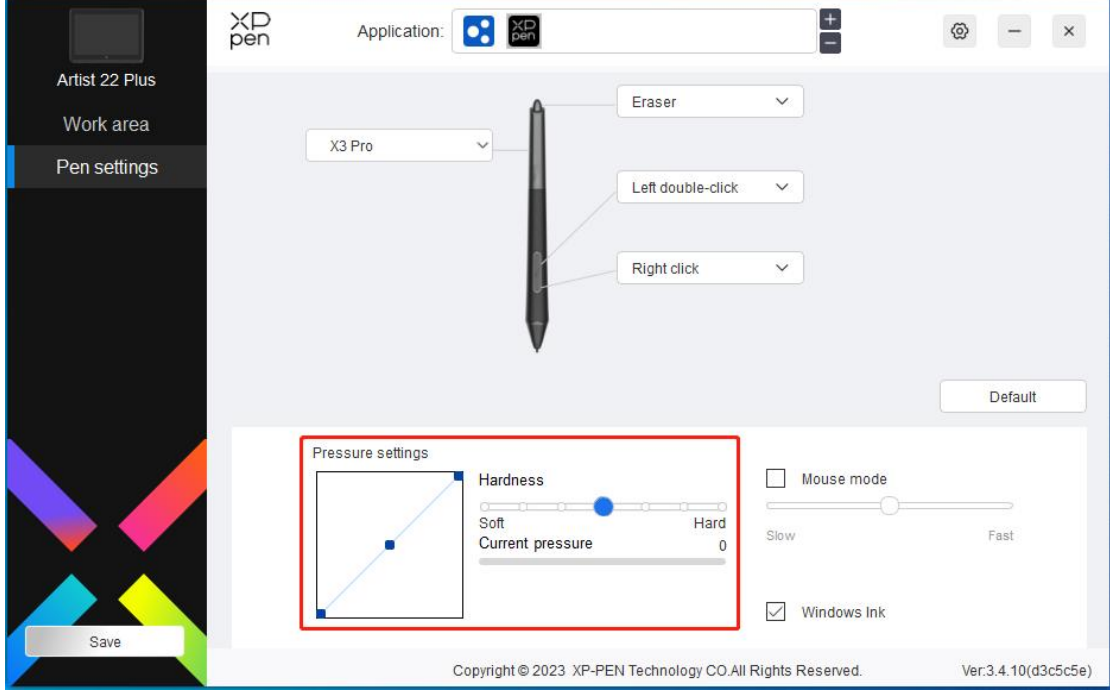

#### **Modo de ratón:**

Cuando mueve su lápiz fuera del dispositivo, el cursor se quedará donde lo deje, que es como operar un ratón. Seleccione el modo y podrá ajustar la velocidad del cursor en su dispositivo. Si no selecciona la opción, el modo de lápiz se aplica de forma predeterminada.

#### **Windows Ink (solo para Windows):**

Windows admite la entrada de escritura a mano, si necesita usar la escritura a mano en software como Microsoft Office / Whiteboard, no la desactive.

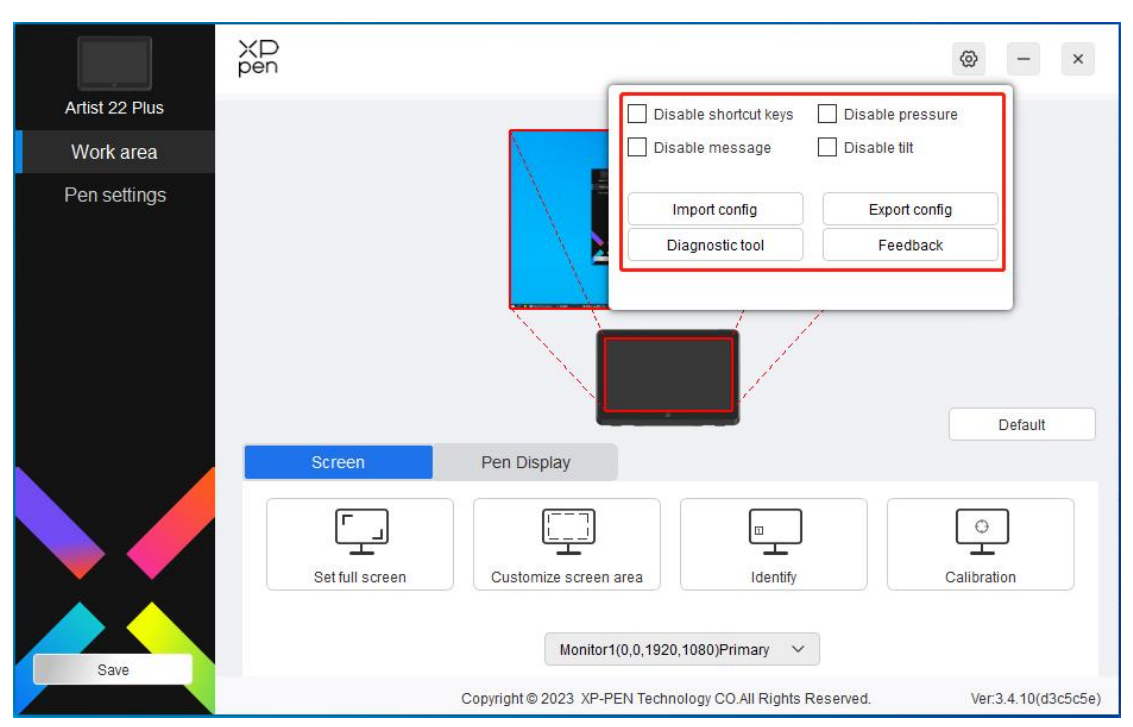

### **Configuración del Controlador**

#### **Desactivar la tecla de atajo:**

Desactivar las funciones de todas las teclas del dispositivo.

#### **Desactivar el mensaje:**

Al presionar una tecla, no se mostrará ningún mensaje de tecla en la parte inferior de la pantalla.

#### **Desactivar presión:**

No sentirá la presión del lápiz cuando lo use.

#### **Desactivar inclinación:**

Esto desactivará el efecto de inclinación del lápiz.

#### **Importar y exportar configuración:**

Puede importar / exportar configuraciones para guardar y leer sus configuraciones. Cuando necesite importar y exportar las funciones modificadas, primero haga clic en el botón "Save" en el lado izquierdo de la interfaz del controlador para almacenar la configuración actual. Esta función solo está disponible para el mismo sistema operativo.)

#### **Herramienta de diagnóstico:**

Puede utilizar la herramienta de diagnóstico en caso de cualquier problema durante el uso del controlador.

#### **Comentario:**

Si tiene alguna pregunta o sugerencia durante el uso del controlador, puede enviarnos sus comentarios a través de esta página.

### **Desinstalación del Controlador**

#### **Windows:**

Vaya a Start -> Settings -> Apps -> Apps & Features, busque "Pentablet" y luego haga clic izquierdo en "Unload" según las indicaciones.

#### **Mac:**

Vaya a Go -> Applications, busque XP-PenPentabletPro y luego haga clic en "UninstallPenTablet" según las indicaciones.

#### **Linux:**

Deb: Introduzca el comando sudo dpkg -r XPPenLinux y ejecute el comando;

Rpm: Introduzca el comando sudo rpm -e XPPenLinux y ejecute el comando;

Tag.gz: Descomprima el archivo. Introduzca el comando sudo. Arrastre install.sh a la ventana y ejecute el comando.

# **Preguntas Frecuentes**

- 1. La computadora no reconoce el dispositivo.
	- a) Compruebe si el puerto USB de su computadora utilizado funciona normalmente. Si no es así, utilice otro puerto USB.
- 2. El lápiz no funciona.
	- a) Asegúrese de que está utilizando el lápiz que originalmente viene con su dispositivo;
	- b) Asegúrese de haber instalado el controlador correctamente y verifique si la configuración del lápiz del controlador es normal.
- 3. El software de dibujo no puede detectar la presión del lápiz mientras el cursor puede moverse.
	- a) Compruebe si el software de dibujo admite la presión del lápiz;
	- b) Descargue los últimos archivos de instalación del controlador del sitio web de XPPen y verifique si la presión del lápiz es normal en el controlador;
	- c) Antes de instalar el controlador, apague el software antivirus y el software de gráficos;
	- d) Desinstale los controladores para otras pantallas / tabletas gráficas antes de la instalación;
	- e) Reinicie su computadora después de completar la instalación;
	- f) Si la presión del lápiz es normal en el controlador (Windows: asegúrese de que Windows Ink esté habilitado en la configuración del lápiz del controlador), ejecute el software de dibujo y vuelva a probarlo.
- 4. Latencia de línea mientras dibuja con el software.
	- a) Compruebe si la configuración de la computadora (CPU y GPU) cumple con los requisitos de configuración recomendados para el software de dibujo instalado, y optimice las funciones relacionadas a través de la configuración de acuerdo con las preguntas frecuentes publicadas en el sitio web oficial del software de dibujo.

Si necesita más asistencia, póngase en contacto con nosotros en: Sitio web: [www.xp-pen.es](https://www.xp-pen.es/) Email: [servicees@xp-pen.com](mailto:service@xp-pen.com)